## Quick Start Guide Ultimaker

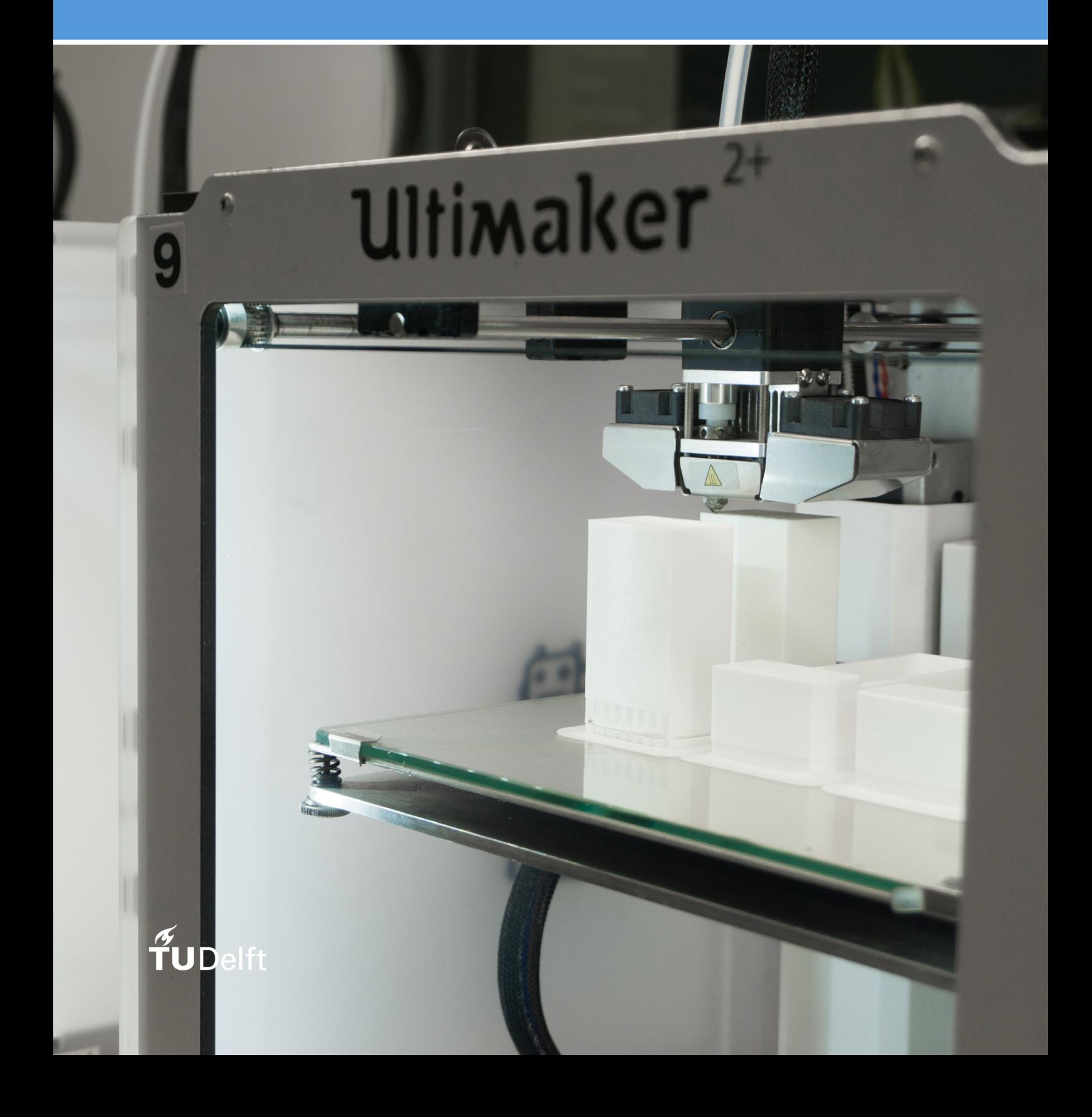

## Download the app

- Start by downloading Cura.
- In Cura you can open your .Stl file.
- If you have selected "quick print" under the "Expert" tab you can follow the next steps. If you have selected "full settings" then go to step 1.2.
- Select for material: PLA.
- Select for print quality: "Fast print" or "Normal" print. Do not select "high quality" or "Ulti quality".
- Select for support structure the checkbox next to "print support structure".
- Select for platform adhesion "Brim".
- Cura will now calculate and show you the print time (this is one of the things required to be filed in when you sign in on a printer). It will also show you the length of the filament needed to complete you print. (So when you start printing, check if there is enough material on the spool at the back of the printer).
- > Now you can save the print file on the SD card of your printer. It should be a .Gcode extension

## $x$ ay, so you're the expert now?

- > Switching to expert "full settings" is fine but here are a few basic guidelines.
- Since this is "full settings" you can play around with the settings depending on the results of your prints.
- > Don't go under 0.1mm in layer height.
- > Make sure the nozzle size in Cura corresponds to the nozzle installed on the printer, usually 0.4mm.
- > Cura will now calculate and show you the print time (this is one of the things required to be filed in when you sign in on a printer).
- > It will also show you the length of the filament needed to complete you print. (So when you start printing, check if there is enough material on the spool at the back of the printer.)
- > Now you can save the print file on the SD card of your printer. It should be a .Gcode extension.

## **intin**c

- Now insert the SD card in the printer.
- First clean the glass plate in the printer.
- > You can do that with the white vinegar in the white squeeze bottles. Apply white vinegar on the glass plate
- and wipe the plate clean with a clean cloth.
- Check if there is enough material on the spool on the back of the printer.
- In the printer menu select "Print".
- Scroll down to your file and select it.
- The printer will now start printing your file.
- > To make sure the printer works as expected wait until the first layer of filament is printed on the glass plate.
- If everything is OK your printer will print fine.